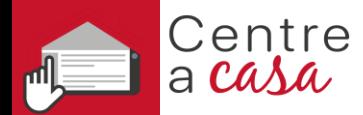

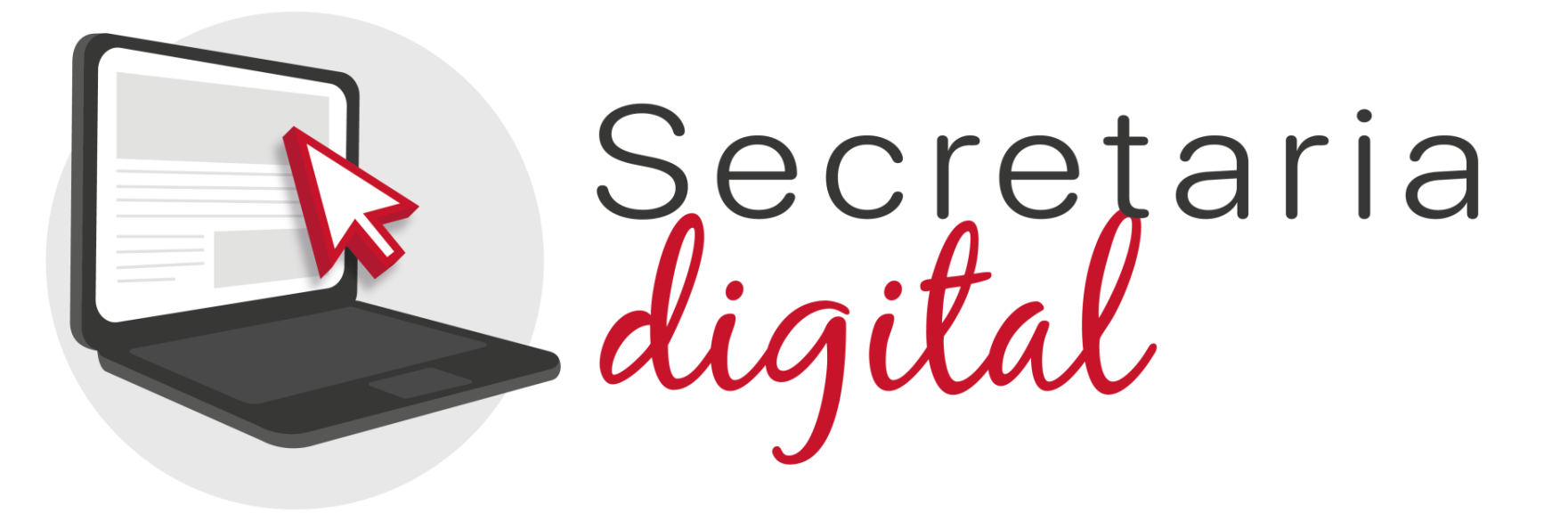

# **PROCÉS D'ADMISSIÓ**

Escoles oficials d'idiomes

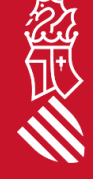

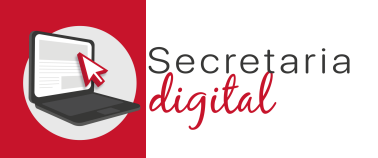

# PASSOS DEL PROCÉS TELEMÀTIC D'ADMISSIÓ

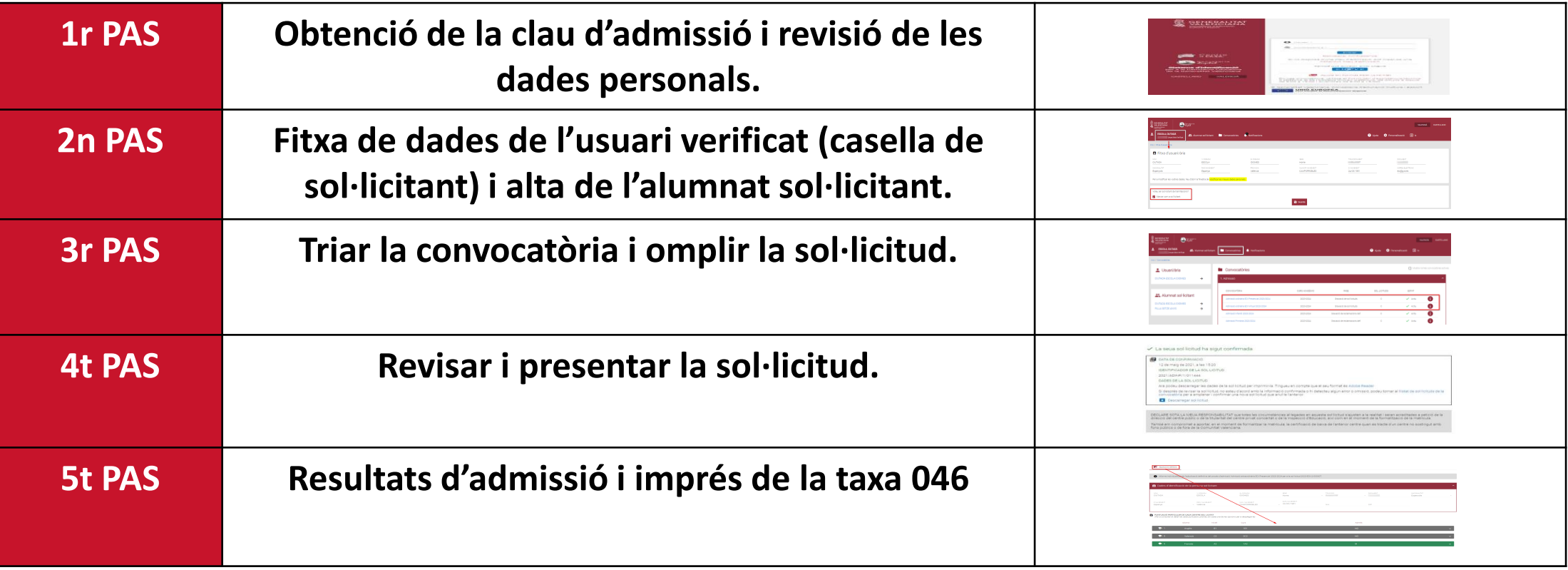

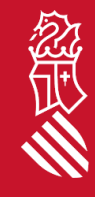

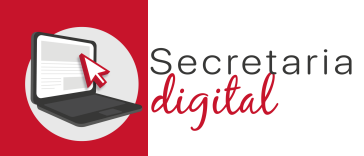

# OBTENCIÓ DE LA CLAU D'ADMISSIÓ

Les opcions d'identificació són les següents:

- **Identificació per DNI o NIE** (targeta d'estranger, permís de residència o certificat de registre de ciutadà de la Unió) .
- **DNIe** / **certificat electrònic** / **Cl@ve PIN** / **Cl@ve Permanent** .

*Si no podeu identificar -vos amb cap de les opcions indicades, heu de contactar amb l'Escola Oficial d'Idiomes que voleu sol·licitar com a primera opció amb un document que acredite la vostra identitat per a crear un usuari .*

Sis per a de la

CAS

**Amb un usuari només, podeu tramitar sol·licituds per a qualsevol ensenyança .**

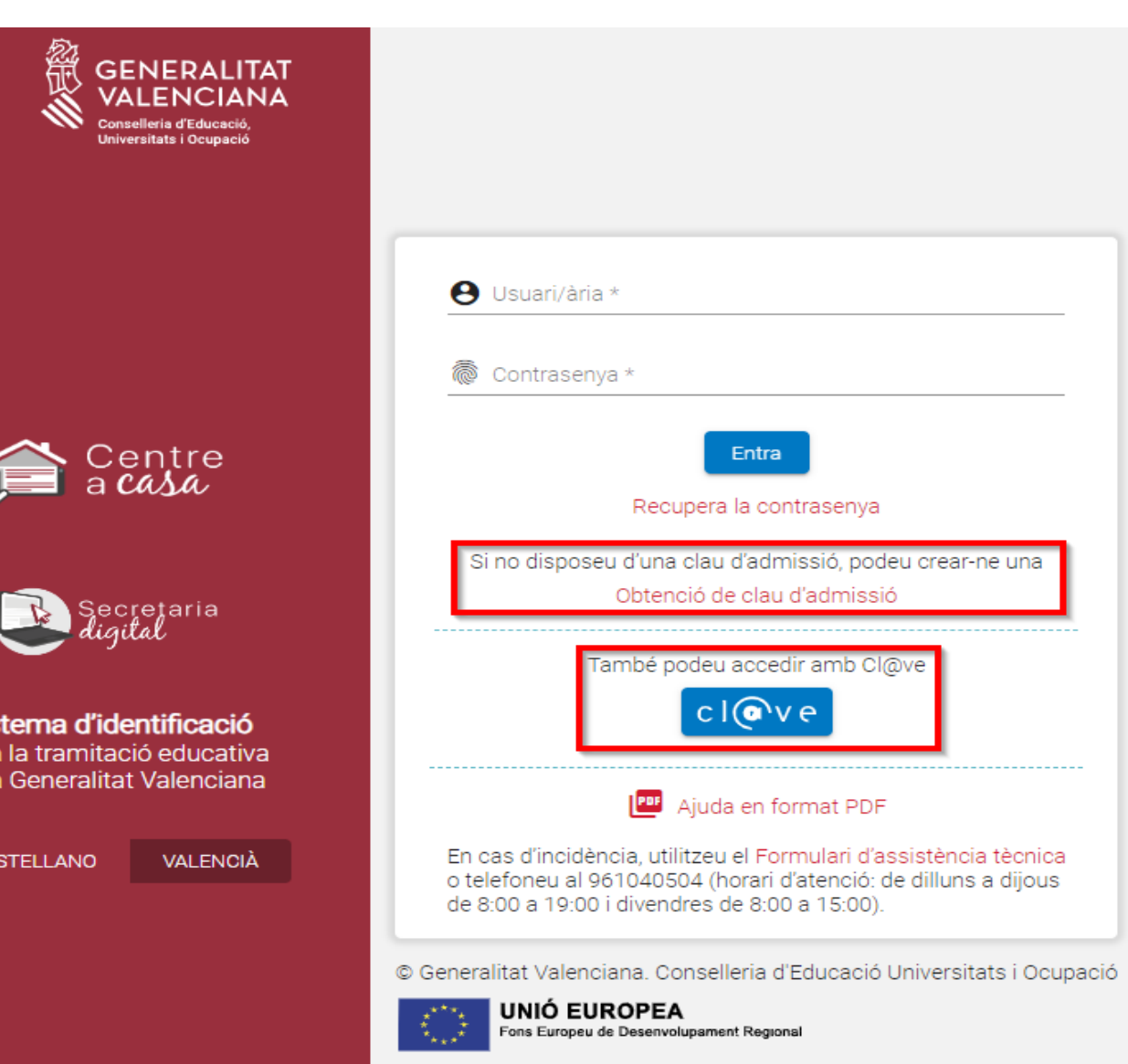

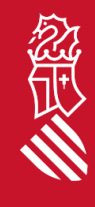

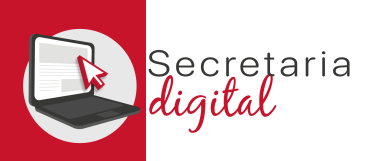

 $(2)$  and  $(3)$ 

 $\begin{picture}(20,20) \put(0,0){\vector(1,0){10}} \put(15,0){\vector(1,0){10}} \put(15,0){\vector(1,0){10}} \put(15,0){\vector(1,0){10}} \put(15,0){\vector(1,0){10}} \put(15,0){\vector(1,0){10}} \put(15,0){\vector(1,0){10}} \put(15,0){\vector(1,0){10}} \put(15,0){\vector(1,0){10}} \put(15,0){\vector(1,0){10}} \put(15,0){\vector(1,0){10}} \put(15,0){\vector(1$ 

Activació de compte El seu compte s'ha activat correctamer

### USUARIS VERIFICATS

### **Identificació amb DNI + IDESP / NIE + IXESP**

### **DNIe** / **certificat electrònic** / **Cl@ve PIN** / **Cl@ve Permanent**

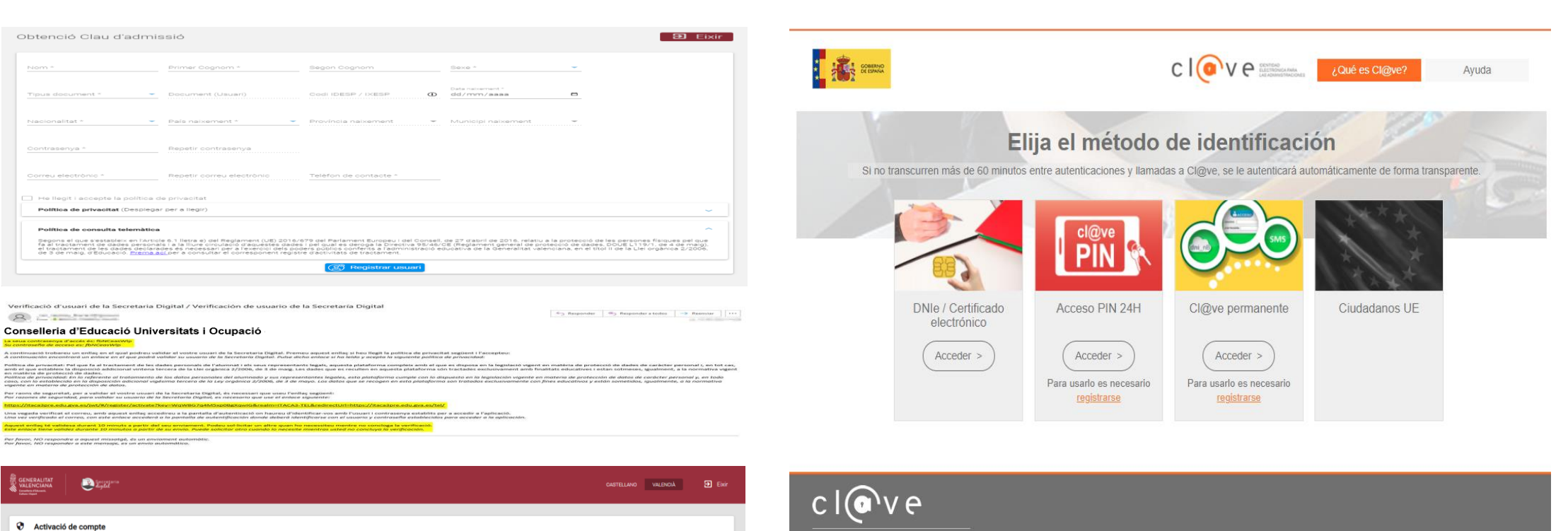

© Gobierno de España · Cl@ve v2.1.3

 $Accedr$ 

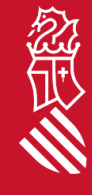

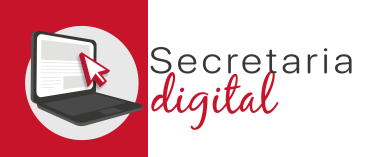

### FITXA DE DADES DE L'USUARI VERIFICAT

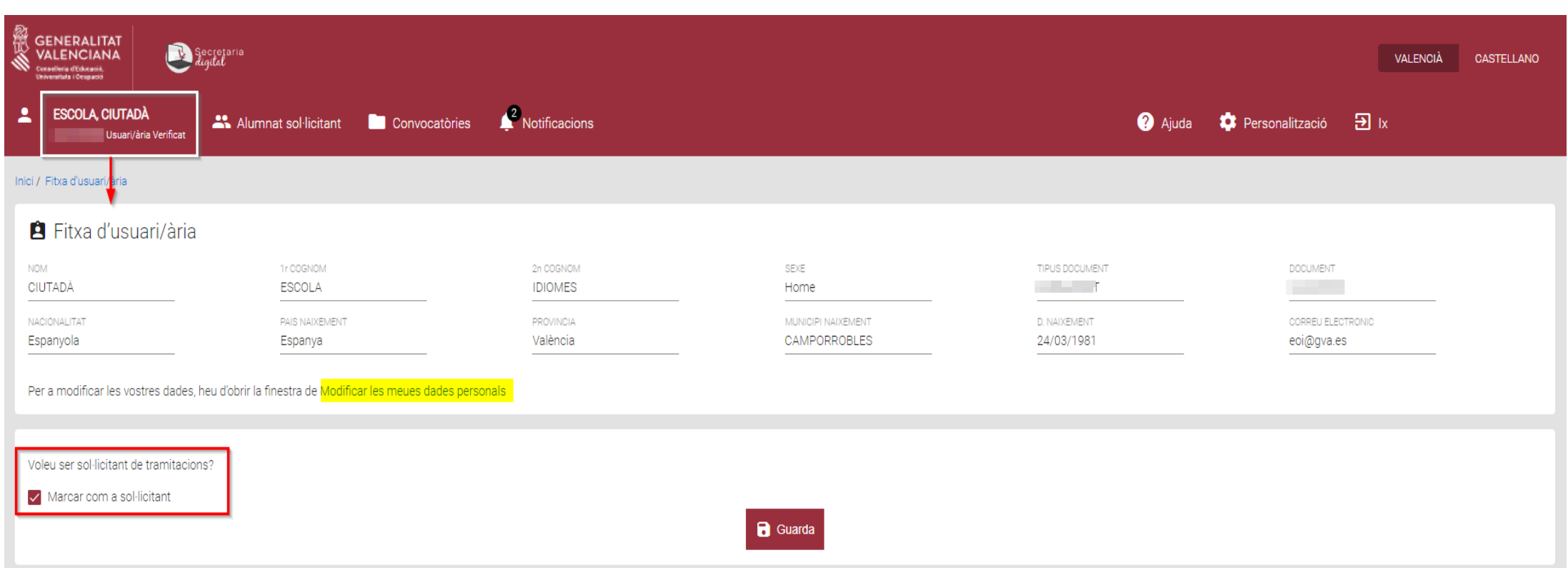

#### Els usuaris verificats han de marcar la **casella** de **SOL·LICITANT**.

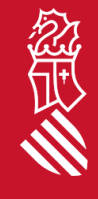

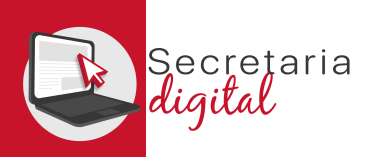

## ALTA D'ALUMNAT SOL·LICITANT

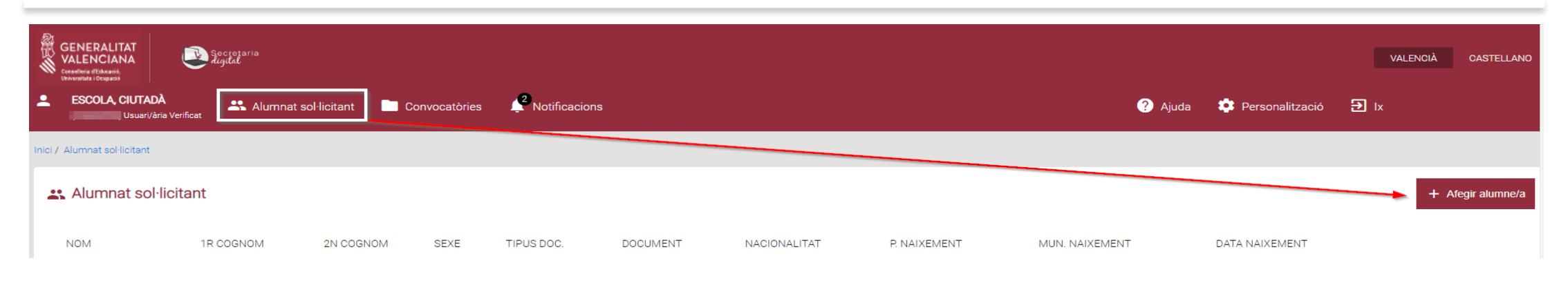

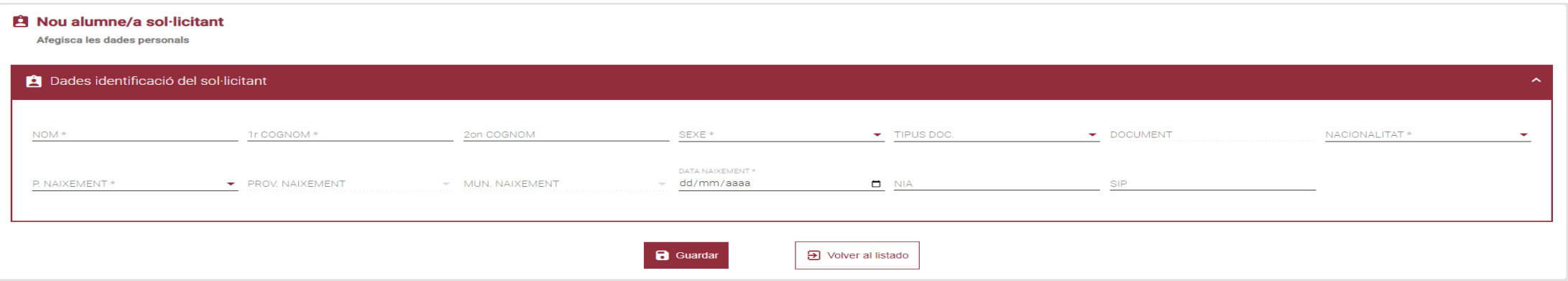

忽世

El **NIA** de l'alumne/a **no és obligatori, però és molt important** per al període de matrícula, i també per a facilitar la revisió dels requisits d'accés en cas de ser antic alumnat de qualsevol Escola Oficial d'Idiomes de la Comunitat Valenciana *(des del curs 19/20)*.

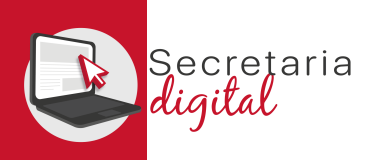

# EDICIÓ ALUMNAT SOL·LICITANT

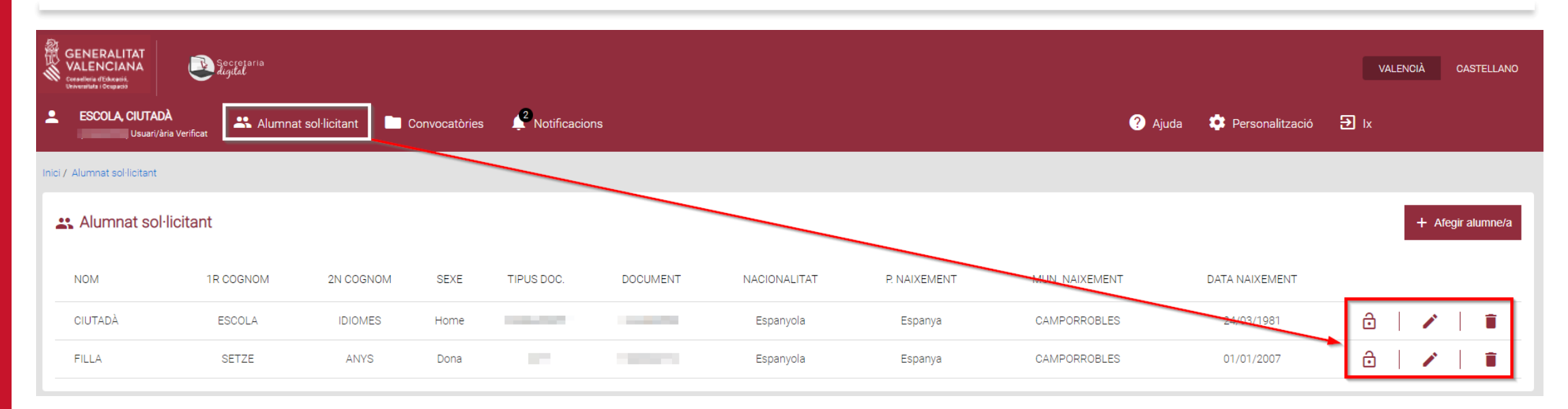

#### **Consulta**

Està segur de voler eliminar aquest sol·licitant? Una vegada eliminat no podrà crear sol·licituds per a aquest sol·licitant

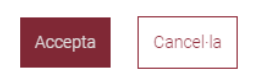

En qualsevol moment podeu modificar les dades del vostre perfil:

- **Activar o desactivar** un/a alumne/a.
- **Modificar** les dades personals.
- **Eliminar-les.**

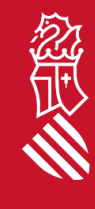

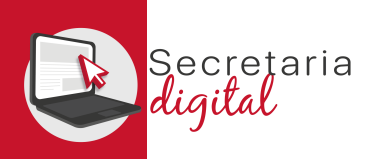

# CONVOCATÒRIES (Ordinària – Extraordinària)

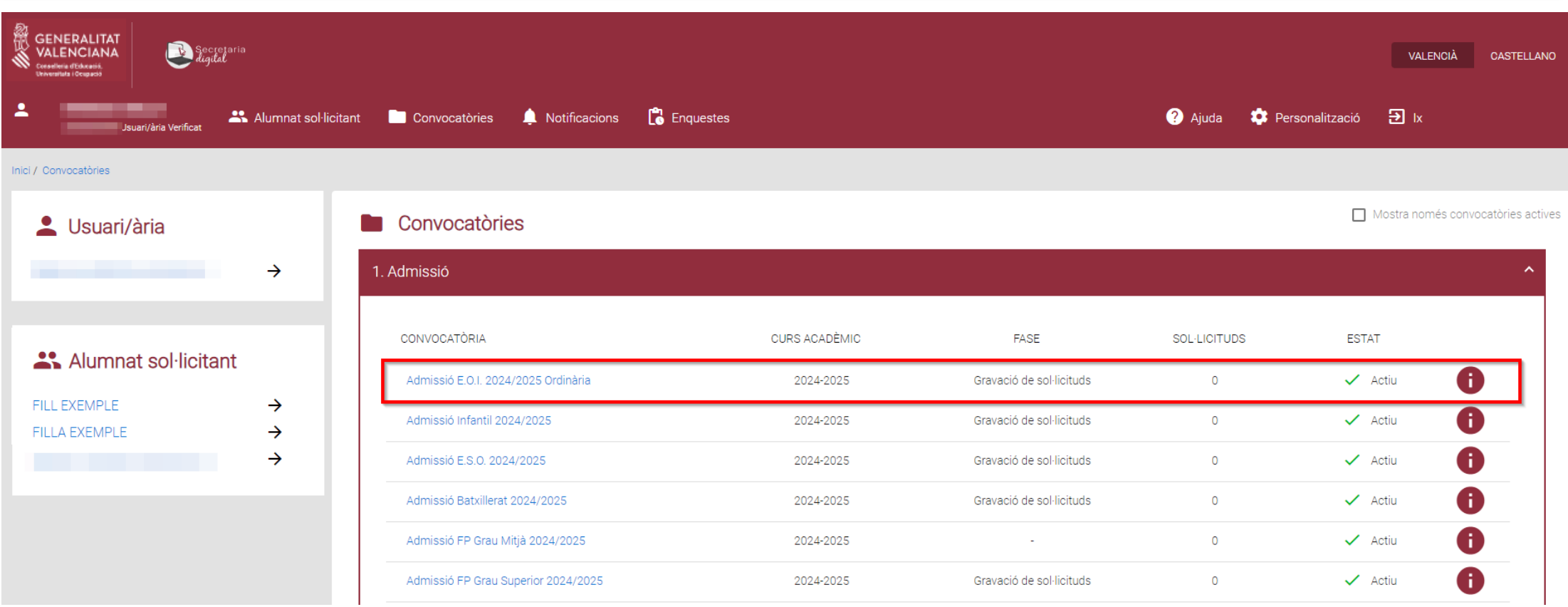

Heu de triar entre les convocatòries d'admissió que hi ha:

• *Admissió EOI 20XX/20XX Ordinària/Extraordinària.*

经世

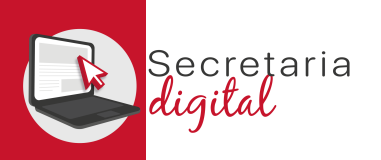

## NOVA SOL·LICITUD

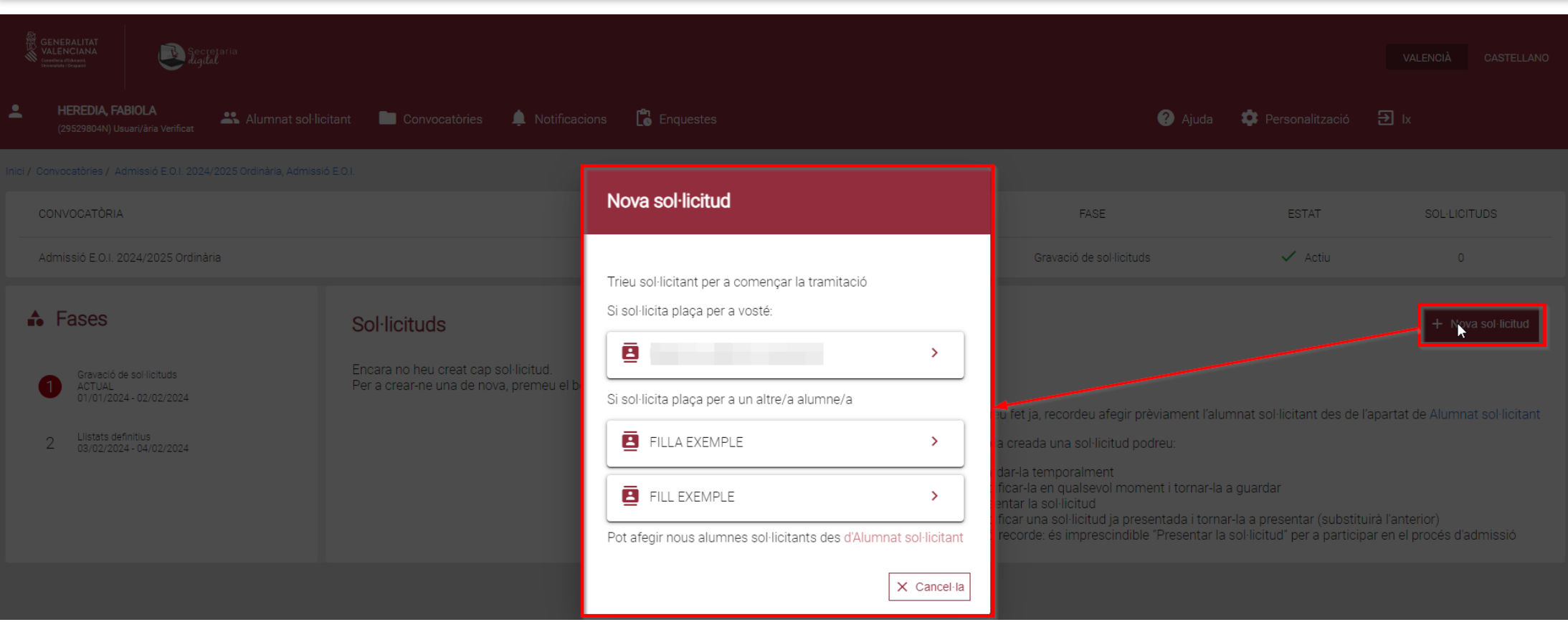

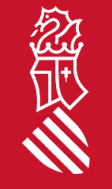

### Una vegada heu triat la **convocatòria per a començar la nova sol·licitud**, podeu triar entre diferents alumnes sol·licitants.

SECRETARIA DIGITAL

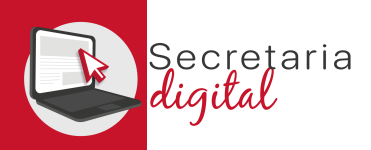

# SOL·LICITUD (Informació útil)

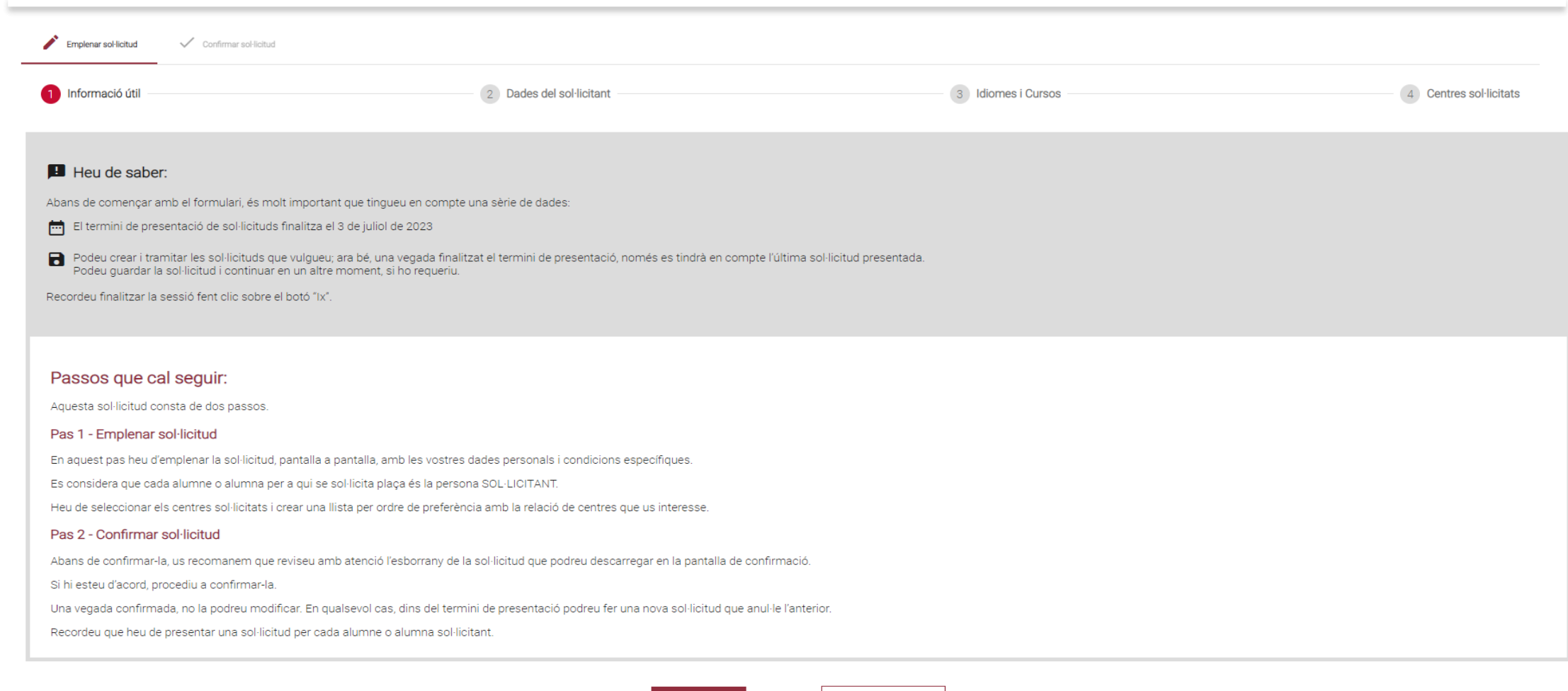

Comença

 $\Theta$  ix del formulari

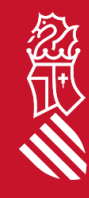

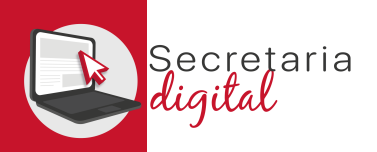

經页

# SOL·LICITUD (Dades del sol·licitant)

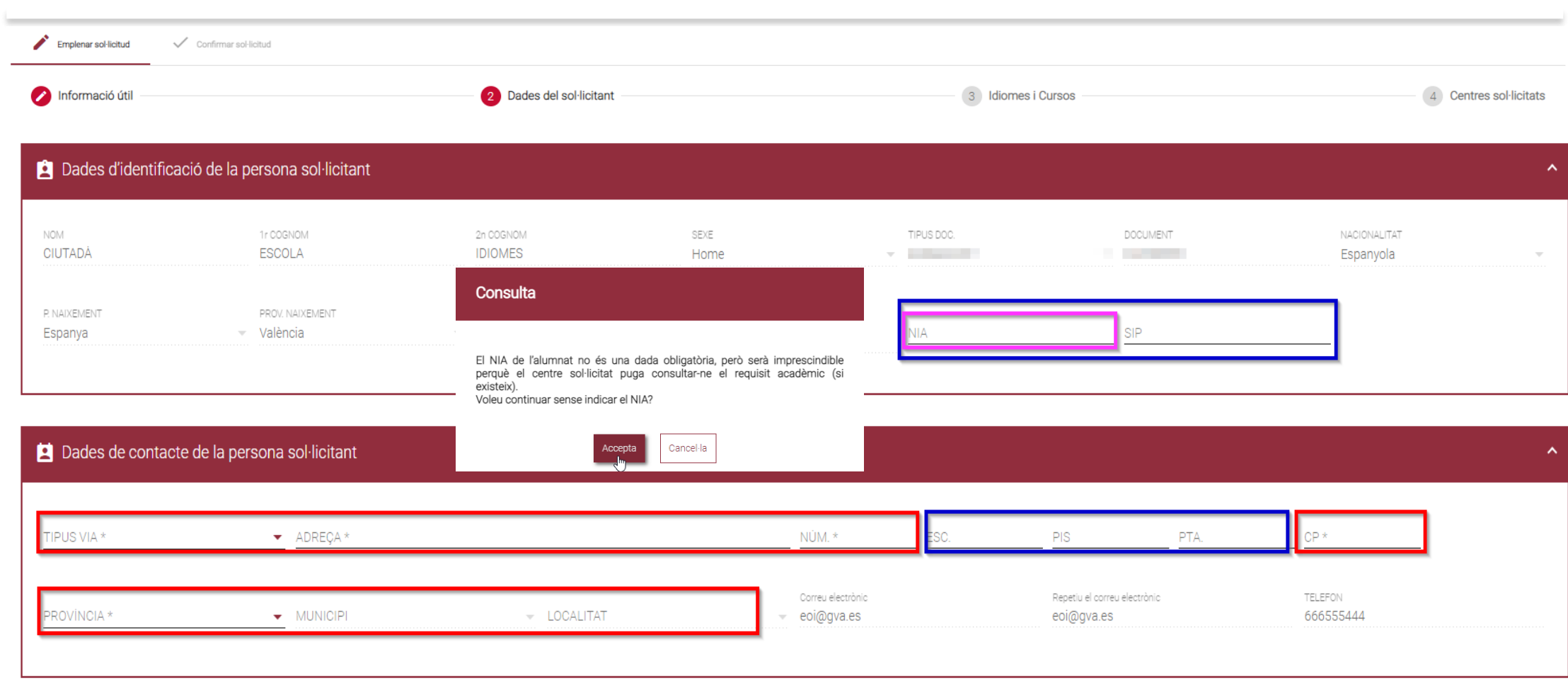

Les dades d'identificació de la persona sol·licitant tenen camps obligatoris i opcionals.

SECRETARIA DIGITAL

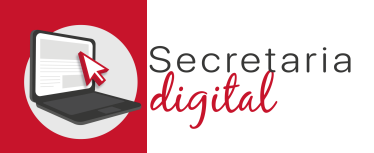

# SOL·LICITUD (Dades del sol·licitant)

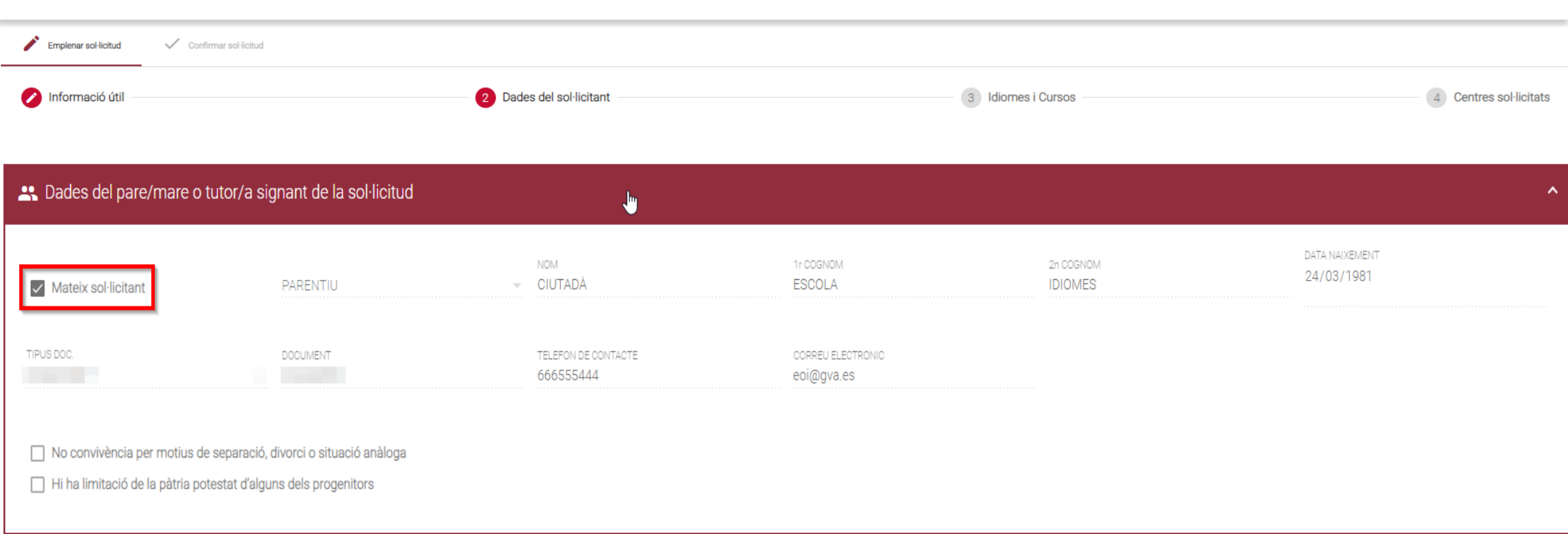

**En cas de coincidir l'usuari verificat amb l'alumnat sol·licitant**, l'apartat "*Dades del pare/mare o tutor/a signant de la sol·licitud*" apareixerà com no editable i haureu de marcar la casella de **"Mateix sol·licitant"**.

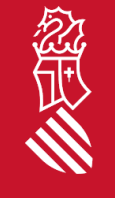

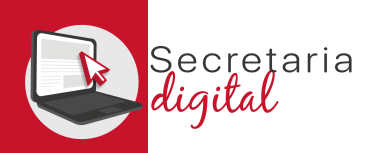

# SOL·LICITUD (Dades del sol·licitant)

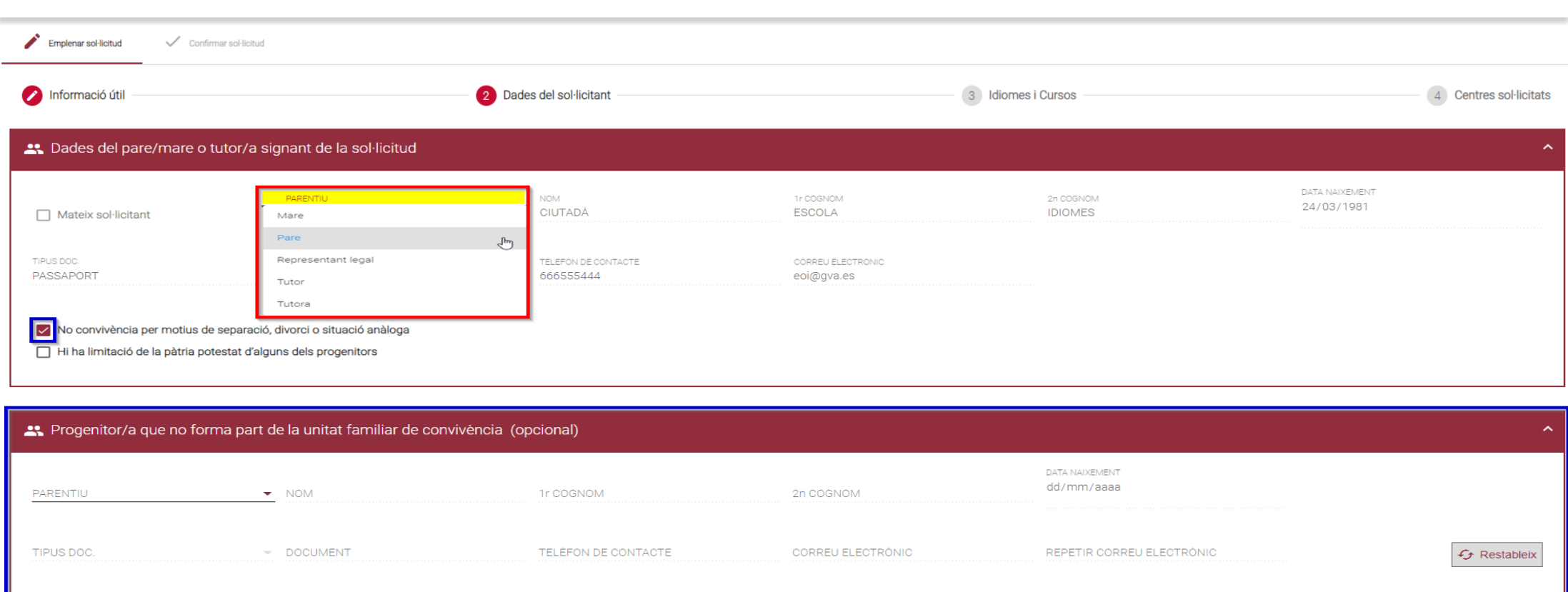

经信

**En cas de NO coincidir l'usuari verificat amb l'alumnat sol·licitant,** l'apartat *"Dades del pare/mare o tutor/a signant de la sol·licitud"* apareixerà com a editable i serà **obligatori omplir el camp de parentiu**. Les caselles i les dades del progenitor/a de no convivència són opcionals.

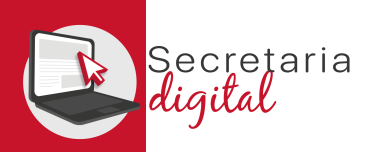

# SOL·LICITUD (Idiomes i cursos)

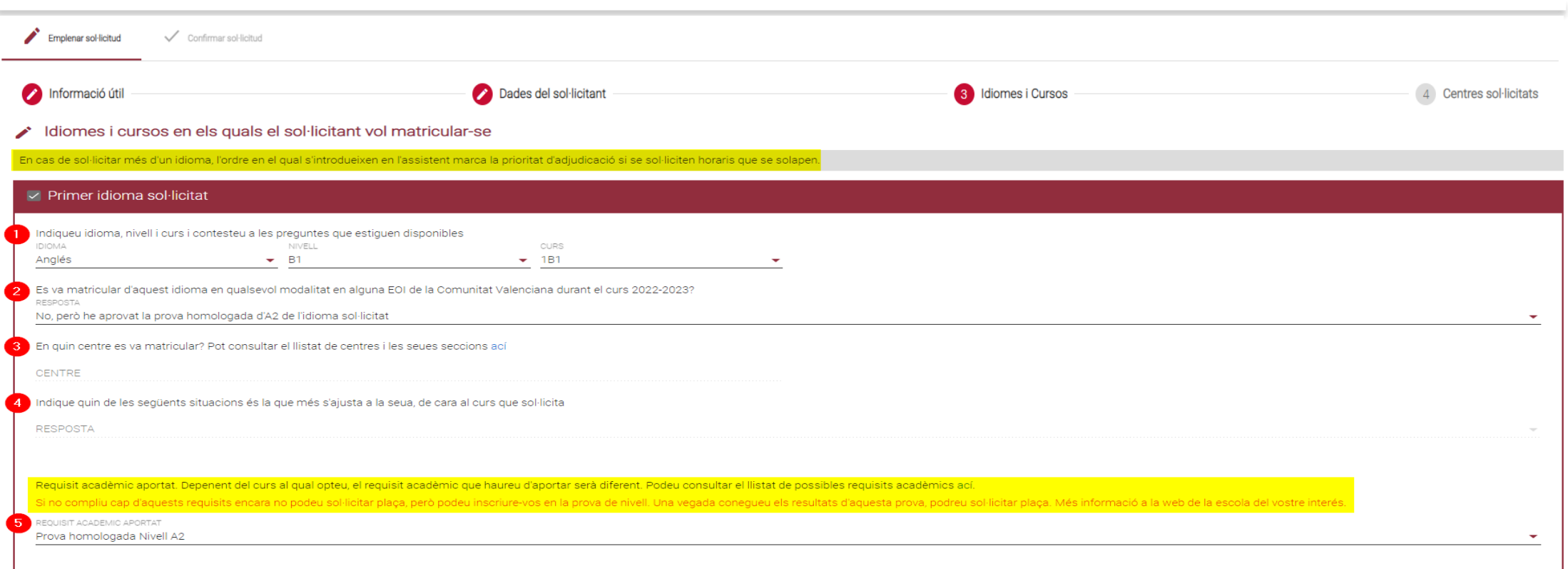

Podeu triar entre un màxim de 3 idiomes i, fins i tot, ser adjudicat/ada en els 3 idiomes seleccionats.

Amb les preguntes i les respostes es determinarà el vostre col·lectiu d'accés.

En l'última resposta s'indicarà el requisit acadèmic que heu d'aportar en el moment de la matrícula a l'EOI adjudicada per a justificar l'accés a l'idioma, el nivell i el curs seleccionat.

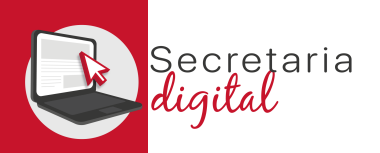

# SOL·LICITUD (Centres sol·licitats)

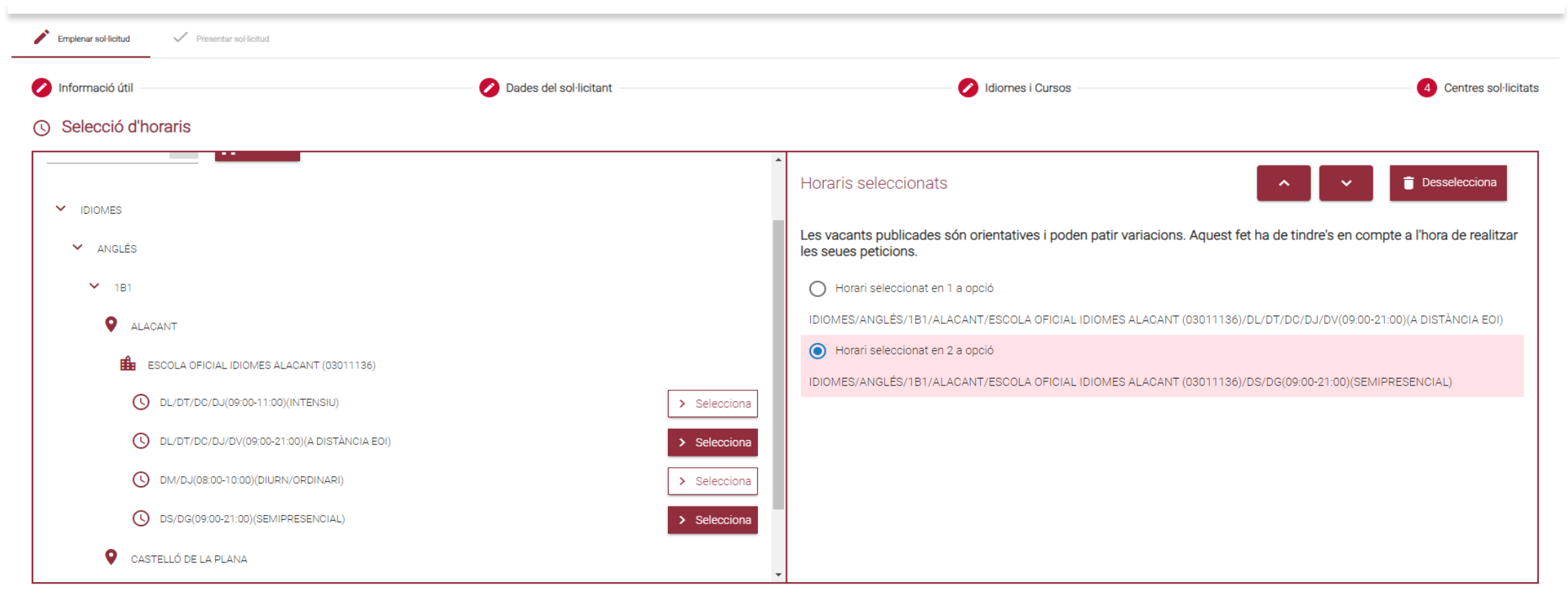

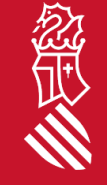

A continuació heu de triar prioritzant la localitat i l'oferta horària que voleu per a cada un dels idiomes seleccionats.

 $\overline{\mathbf{B}}$  ix del formulari

Guarda i continua

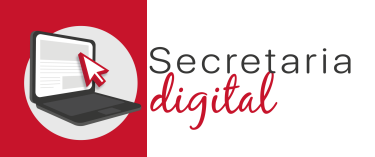

## REVISAR LA SOL·LICITUD (Esborrany)

Abans d'acceptar la declaració responsable i de presentar la sol·licitud, podeu: **modificar-la, descarregar l'esborrany** per a revisar-lo **o, fins i tot, eixir de la sol·licitud** i que quede **"PENDENT DE CONFIRMACIÓ"**.

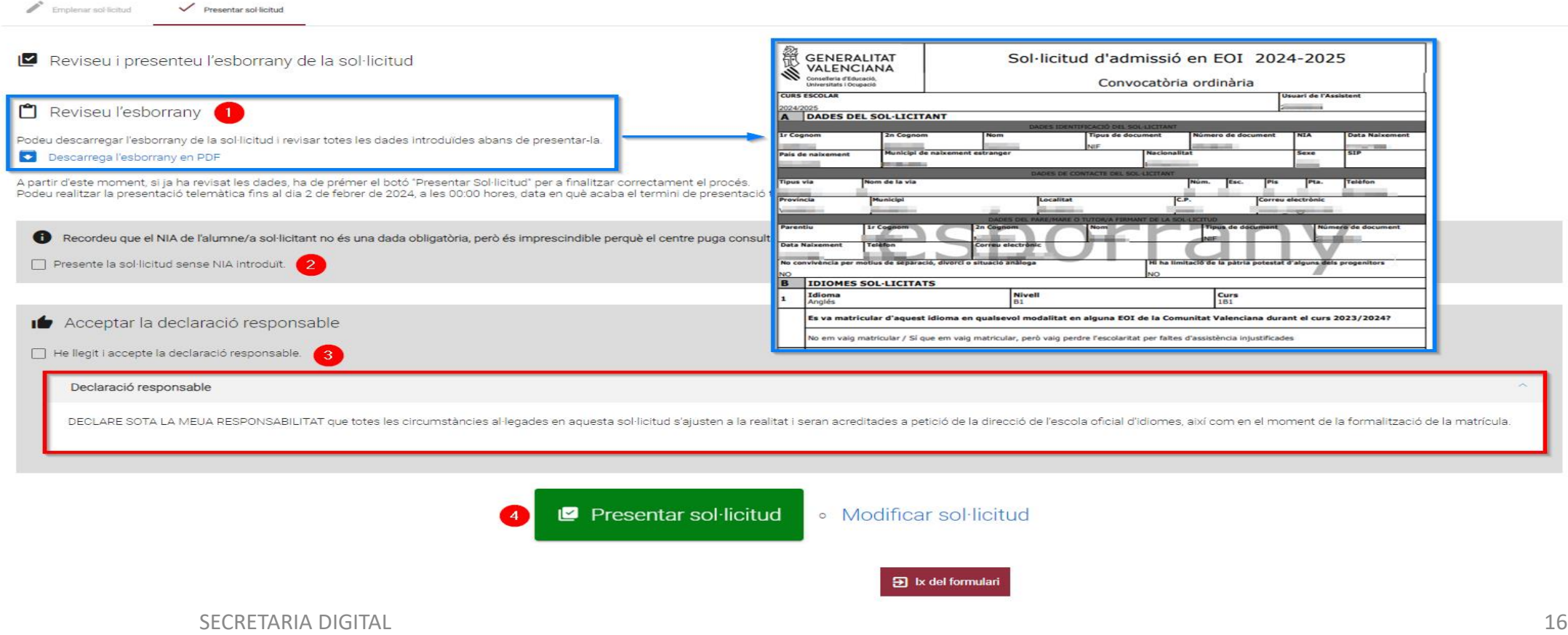

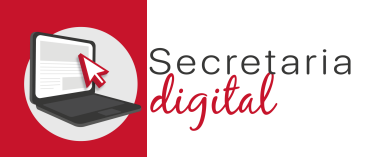

### CONFIRMAR LA SOL·LICITUD

Presentar sol·licitud Emplenar sol·licitud

#### La vostra sol·licitud ha sigut presentada

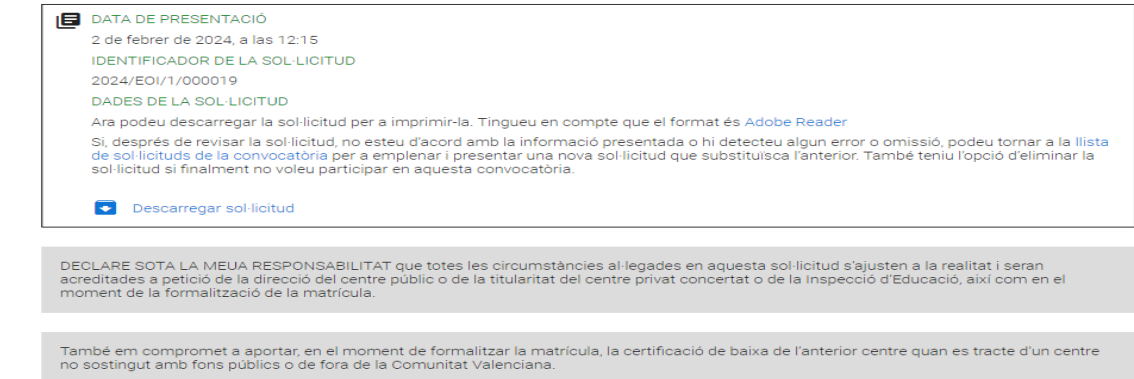

#### $\mathfrak{D}$  Ix del formulari

Una vegada **CONFIRMADA, no podreu modificar res**, **però sí que podreu presentar una nova sol·licitud per al mateix sol·licitant, la qual anul·larà totes les anteriors** *(fins a l'últim dia de presentació).*

**Sol**·licituds + Nova sol·licitud Descarregar sol·licitud Eliminar sol·licitud **ID. SOL-LICITUD** ÚLTIMA MODIFICACIÓ DATA DE CREACIÓ **ESTAT** 2024/EOI/1/000019 02/02/2024 02/02/2024 Presentada **Accions** 

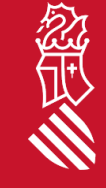

 $\gtrsim$ 

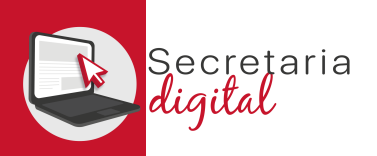

## VEURE ELS RESULTATS D'ADMISSIÓ

Respon

Respon a tothom

 $\rightarrow$  Reenvia

#### Una vegada s'haja resolt la fase d'adjudicació, tots els/les ciutadans/anes rebran un correu electrònic que avisarà de com i quan consultar els resultats del procés d'admissió.

GVA Informa. Consulta dels resultats definitius d'admissió / Consulta de los resultados definitivos de admisión

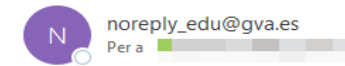

#### Conselleria d'Educació Universitats i Ocupació

En relació amb la sol·licitud d'admissió d' ALUMNA SETZE ANYS, número 2023/EOIV/1/000001 per a 1B1/Idiomes, us comuniquem que els resultats definitius d'admissió ja estan disponibles en el següent enllaç

#### https://portal.edu.gva.es/adminova/

Per favor, NO respongueu a aquest missatge: és un enviament automàtic.

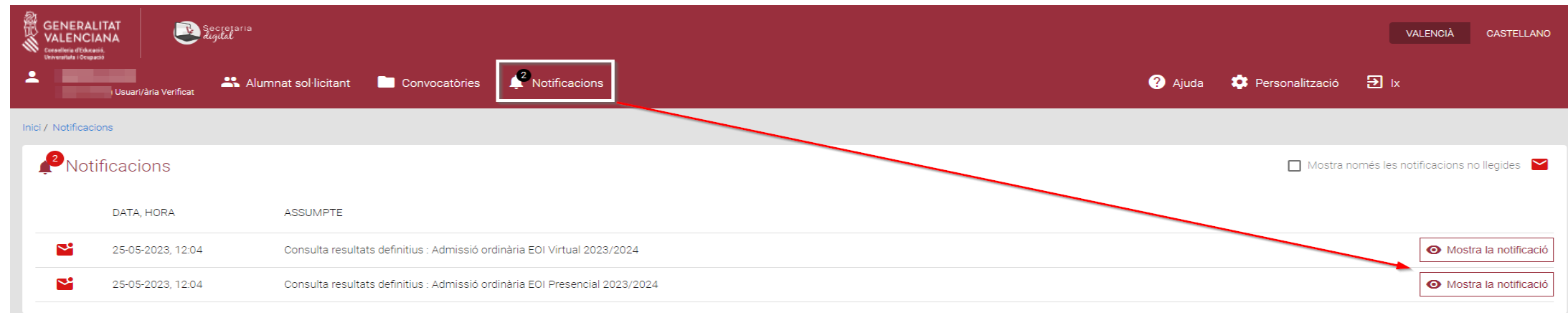

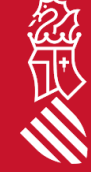

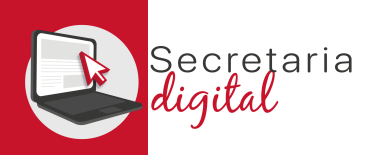

忽世

# VEURE ELS RESULTATS D'ADMISSIÓ

#### **Sol**·licituds

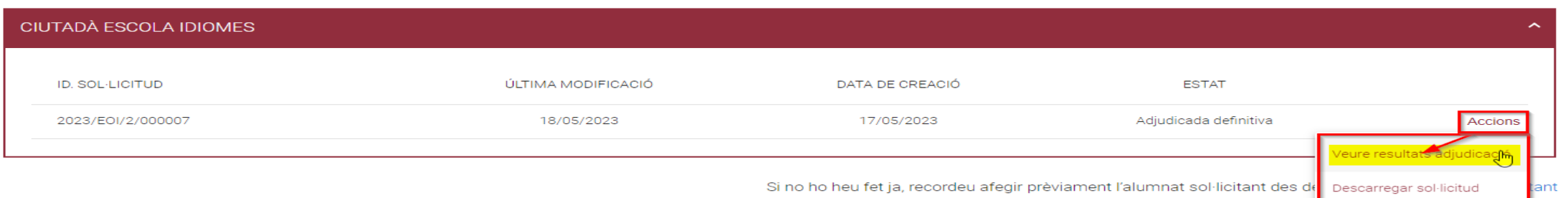

Si accediu a la convocatòria resolta, veureu la sol·licitud en estat **"Adjudicada definitiva"** i des del botó d'Accions tindreu l'opció de **"Veure resultats adjudicació"**

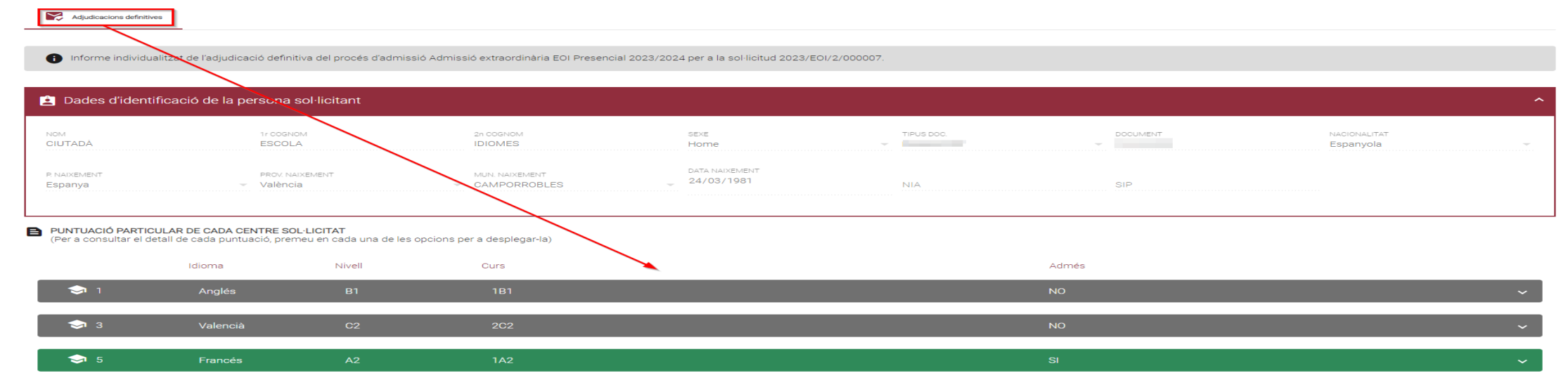

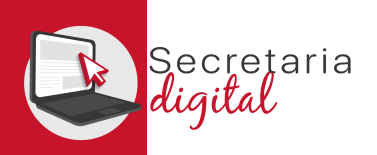

# VEURE ELS RESULTATS D'ADMISSIÓ

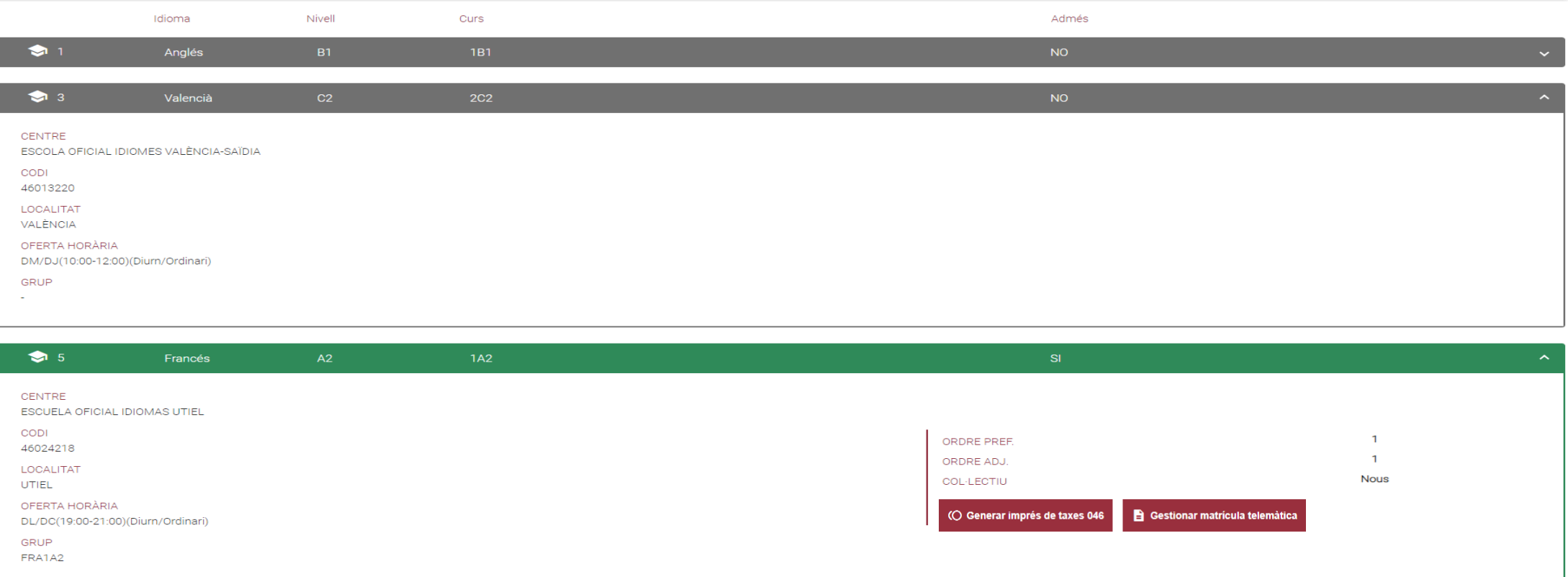

忽世

En esta pantalla podeu veure **els resultats d'adjudicació definitius,** a més d'observar l'orde de **preferència, d'adjudicació i el col·lectiu d'accés**i, finalment, la **possibilitat de generar, imprimir i pagar la taxa de la matrícula, només en cas d'haver sigut adjudicat/ada.** 

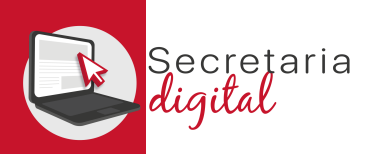

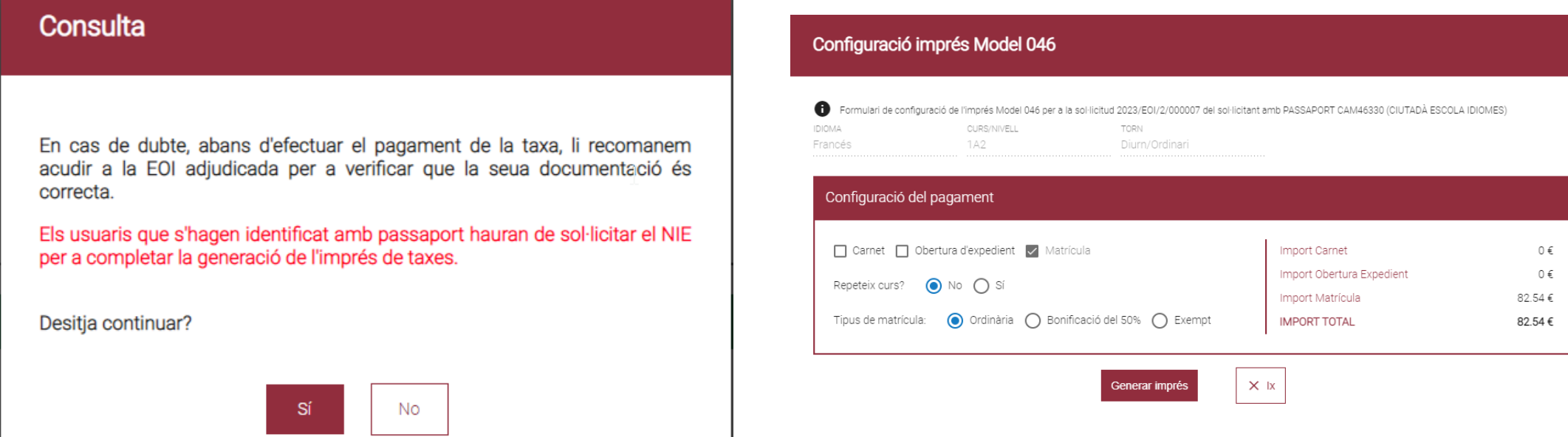

En cas de dubte, abans de configurar i pagar la taxa, vos recomanem que vos poseu en contacte amb l'EOI adjudicada per a verificar que la vostra documentació és correcta.

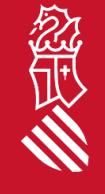

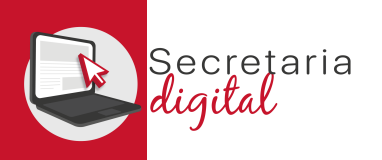

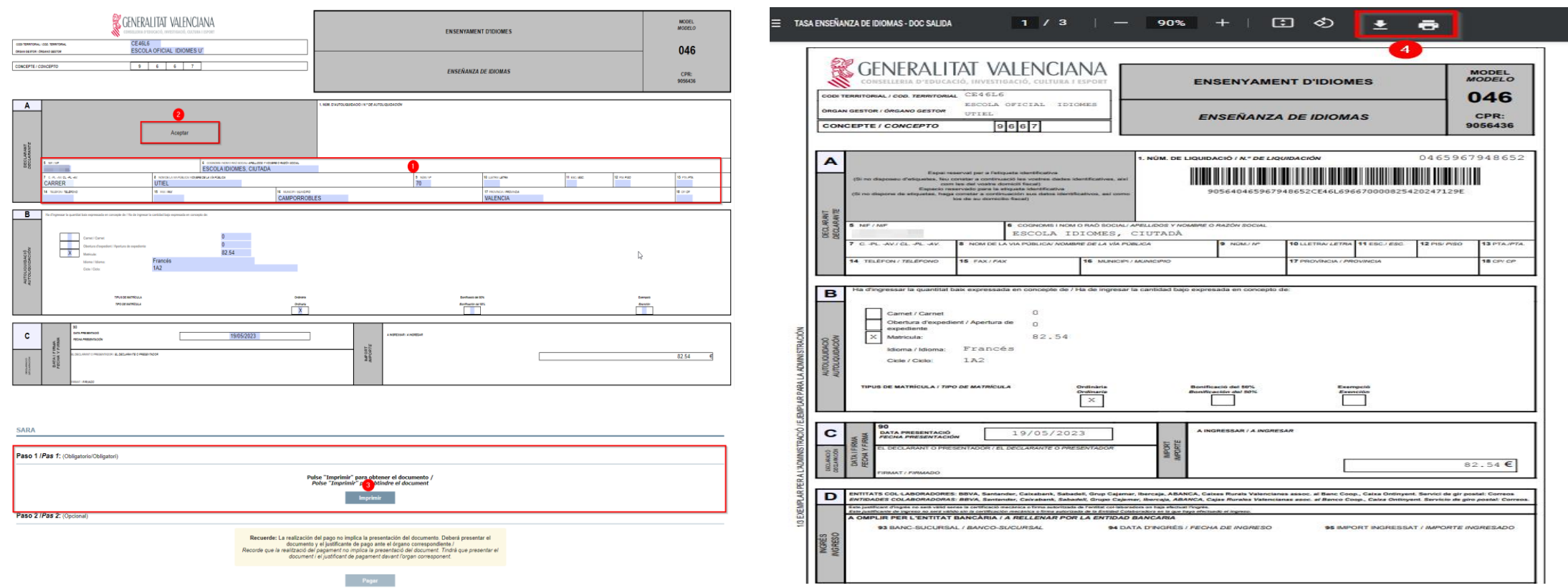

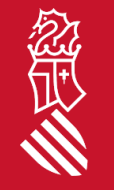

A continuació heu de REVISAR les dades del declarant i ACCEPTAR *(només accepteu els documents del tipus NIF i/o NIE)* per a poder IMPRIMIR i/o DESCARREGAR l'imprés 046 i pagar físicament o telemàticament.

SECRETARIA DIGITAL

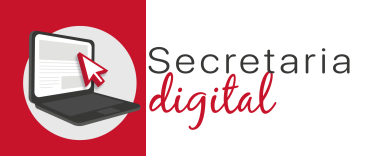

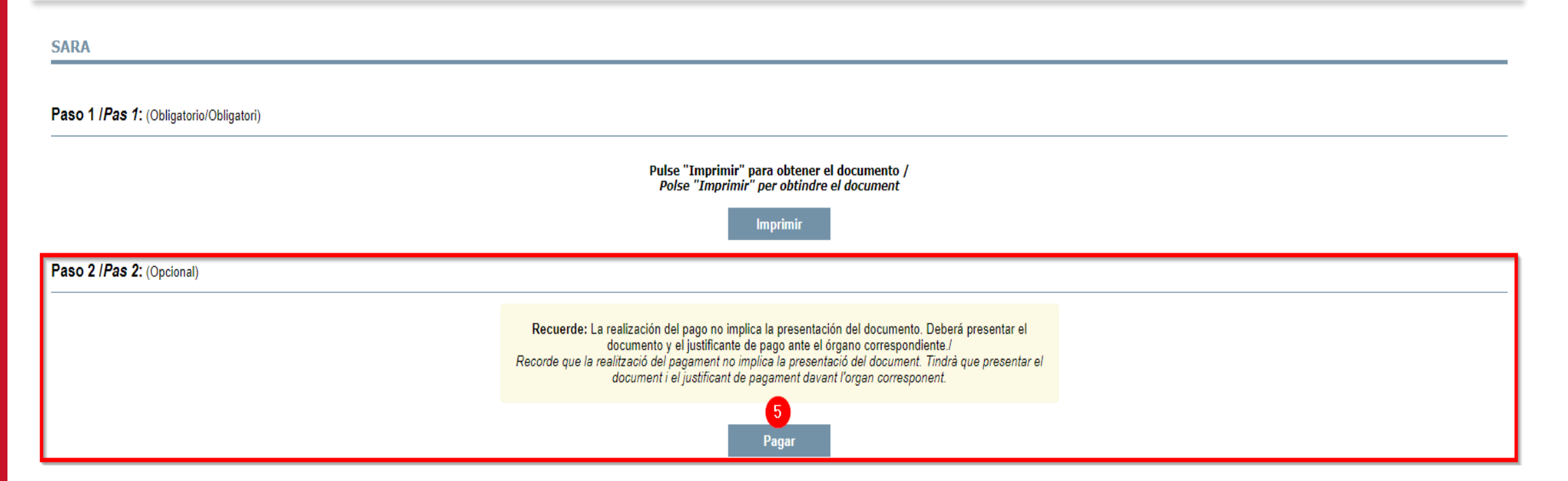

Una vegada s'ha generat el model 046 corresponent, s'activarà el botó de PAGAR *(no oblideu descarregar i guardar el model 046)*. A partir d'ací teniu 2 opcions:

- **Pagar telemàticament** (cliqueu Pagar i continuar).
- **Pagar presencialment** en una sucursal bancària (haureu d'acudir amb el model 046 generat imprés).

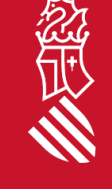

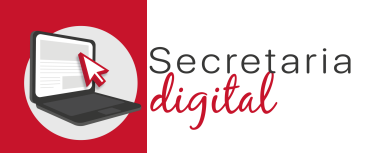

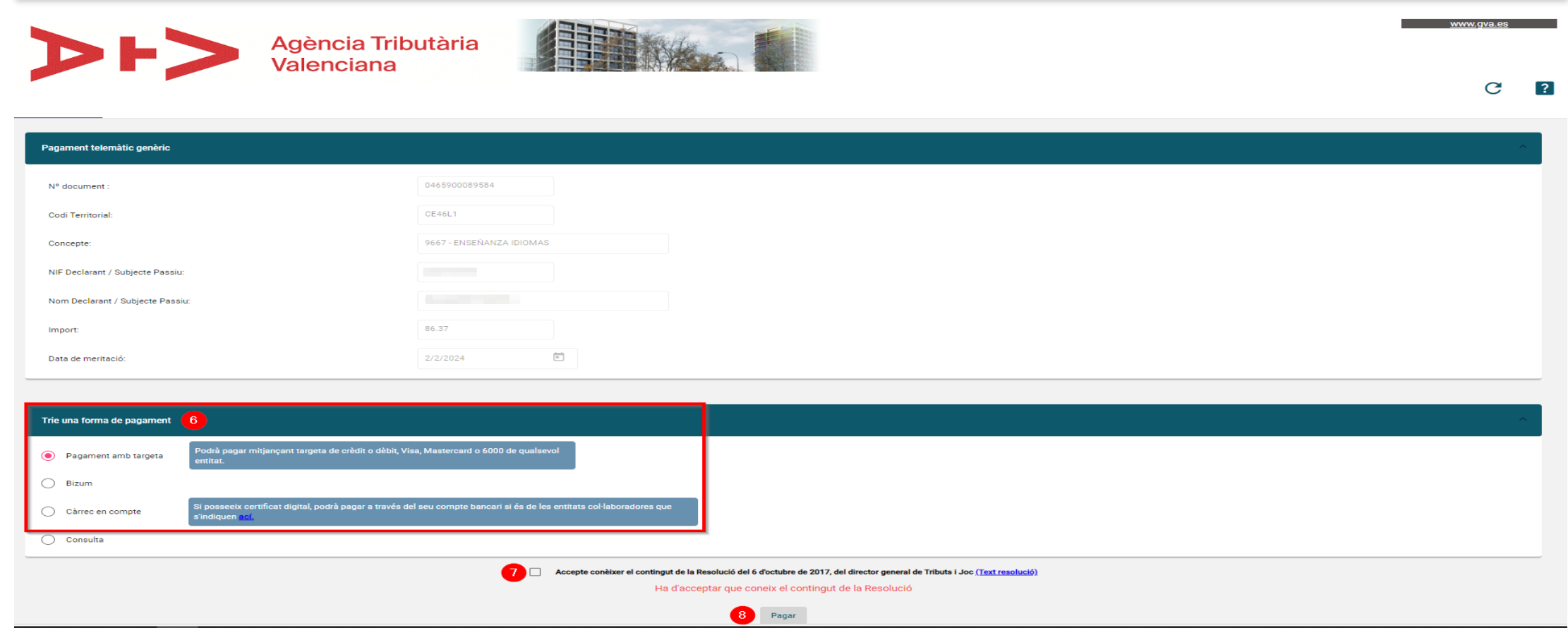

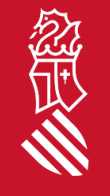

Finalment, si trieu PAGAR TELEMÀTICAMENT, s'enllaçarà amb la passarel·la de pagament de l'Agència Tributària Valenciana per a seleccionar la forma de pagament *(no oblideu acceptar les condicions)*.

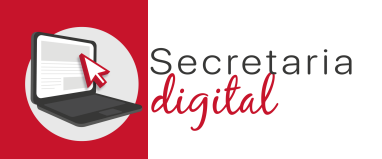

# PAGAR L'IMPRÉS 046

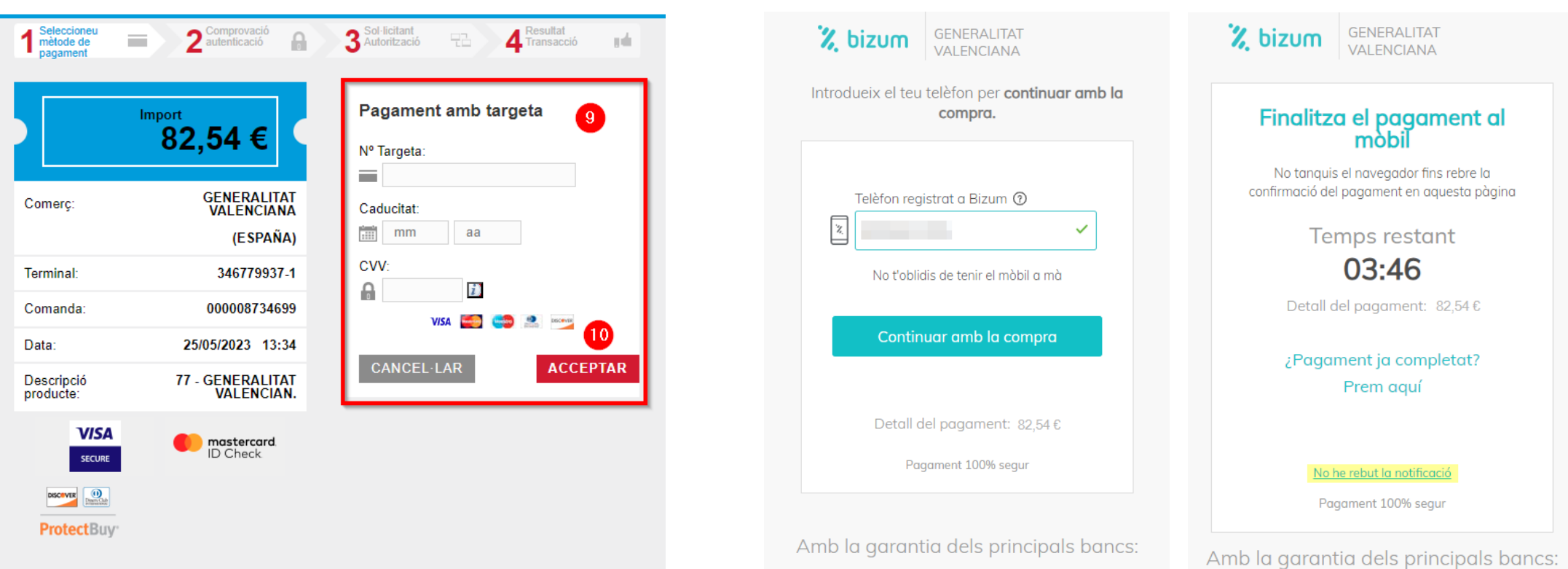

Podeu triar entre: Pagament amb targeta, Bizum o càrrec en compte *(no oblideu descarregar el justificant de pagament, per a poder adjuntar-lo/presentar-lo juntament amb la matrícula)*.

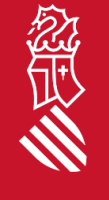

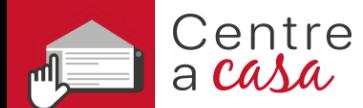

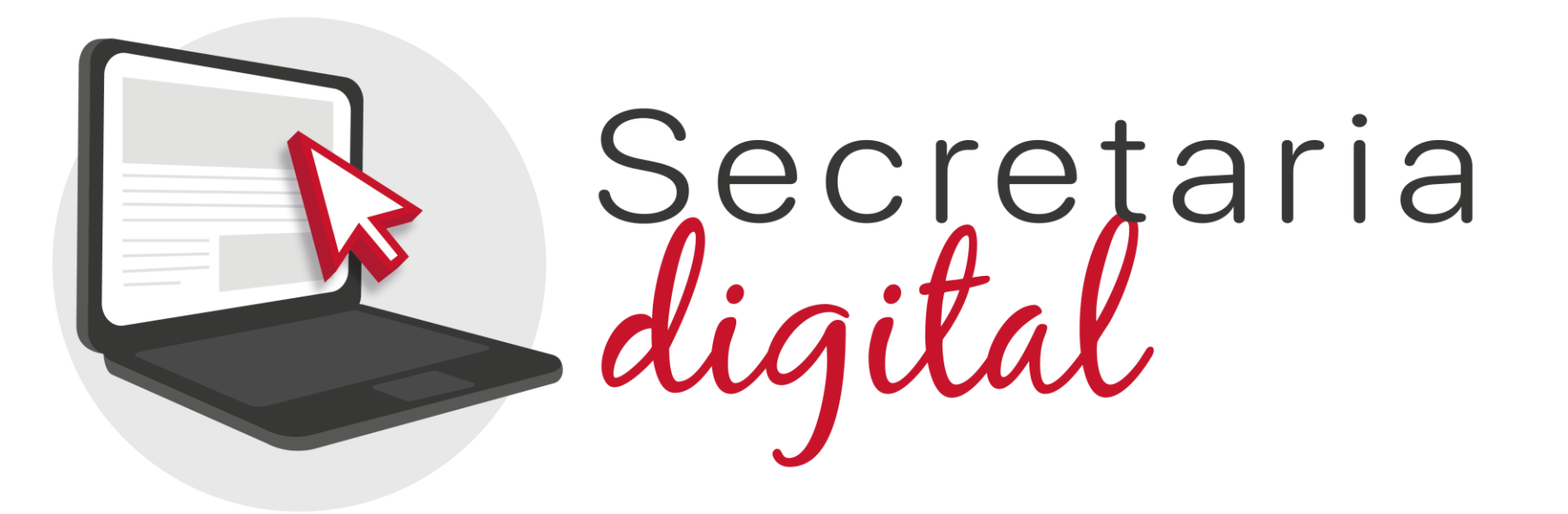

## Gràcies per la vostra atenció

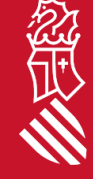